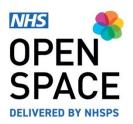

**QRG9 – QUICK REFERENCE GUIDE** 

# **My Bookings**

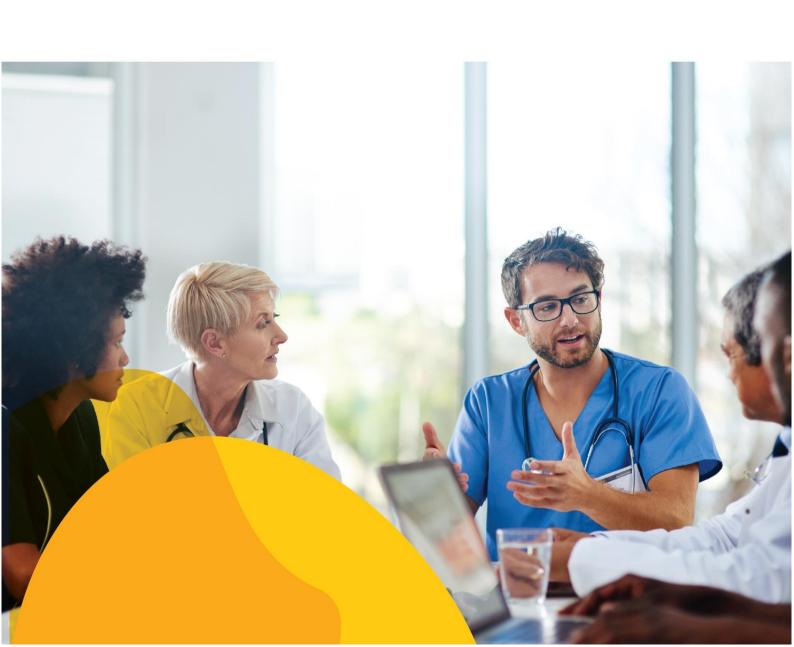

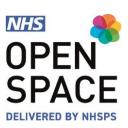

# Viewing your Bookings

 Go to the My Account Dropdown menu and select the [BOOKINGS] option.

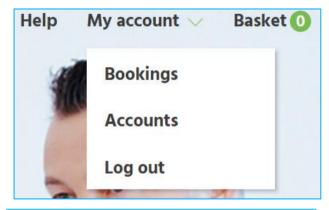

#### **Bookings list**

- You can use the filters at the top of the list to make it easier to find specific bookings.
- You can filter by booking ref/PO number, room, property, service, start and end date, payment status, booking status and booker.
- If you do not set any filters, the bookings list will display all your upcoming bookings.
- Each booking line will include information regarding which property and room are booked, the date and time as well as the cost for that booking.
- If you wish to make changes to your booking, you can do so if your booking is not fully paid by clicking on [EDIT BOOKING].
- On the next screen, you will have the option to changes the date and time, the host and the service of the booking. (Subject to availability).
- Once the booking has been paid for, you will only be able to make changes to the host and the internal reference.
- To edit the host, click on [EDIT] next to the name of your host.
- To edit or add an internal reference, click on [ADD INTERNAL REFERENCE]

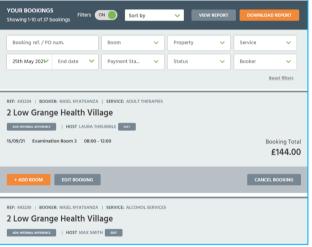

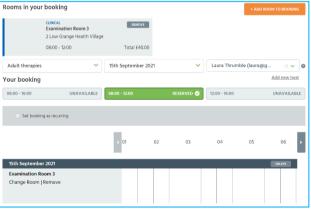

EDIT BOOKING

HOST JOHN PEAS EDIT

ADD INTERNAL REFERENCE

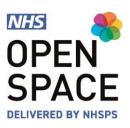

# **CANCEL BOOKING**

**CONFIRM CANCELLATION** 

# Cancelling a single Booking

- On the bookings list, find the booking you wish to cancel and then click on [CANCEL BOOKING].
- On the next screen, select your reason for cancelation from the drop down menu.
- Add additional information in the box below, if it is required, but it is not mandatory.
- Next click on [APPROVE CANCELATION].
- Your booking has now been cancelled.

#### **Cancel Bookings** You are about to cancel the following 3 bookings, please check and approve to continue REF: 443234 | Booker: nigel nyatsanza | Service: Adult theraples 2 Low Grange Health Village Host: Laura Thrumble (laura@gmail.com) #4517399 15 Sep 21 Examination Room 3 08:00 - 12:00 #4517398 15 Sep 21 Examination Room 3 08:00 - 12:00 15 Sep 21 Examination Room 3 Reason for cancellation? Select reason Please give more details for the cancellation **APPROVE CANCELLATION** Go Back

# Cancelling a recurring Booking

- On the bookings list, find the recurring booking(s) you wish to cancel and then click on [SHOW BOOKINGS].
- Select the specific Booking(s) you wish To cancel by ticking the relevant boxes
- Click on [CANCEL SELECTED].
- Input your cancellation reason (as shown Above) and click [APPROVE CANCELLATION].
- Your booking(s) have now been cancelled.

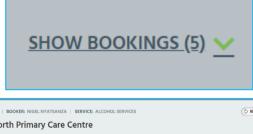

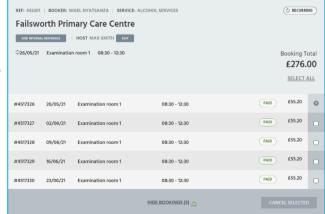

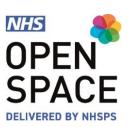

# View your reports

- You can view and download your invoices and credits report by clicking on [VIEW REPORT] or [DOWNLOAD REPORT]. (This report will be based on the transactions you have filtered)
- You can also select which other reports you wish to view by clicking on the Reports drop down menu on the right hand side of the screen.
- You will have the option to view your full Bookings report.

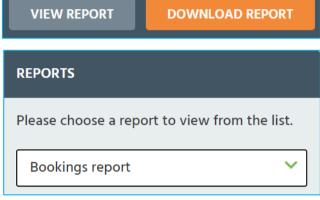

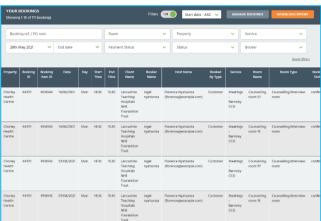

#### View your cancellations report

- To view your cancellation report, use the filters and select the cancellation option on the status drop down.
- This will give you a list of all your past Cancellations.

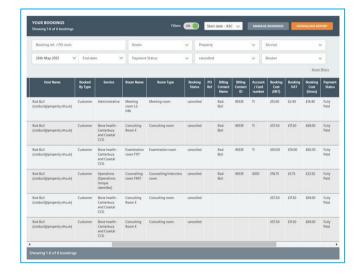

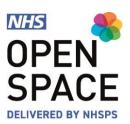

#### Managing and adding new Users

- You can view, manage and add new users to your NHS Open Space account.
- Further information on this in included in the 'Add and Manage Users' guide.

### Managing and adding new Services

- Select [ADD NEW] in the top right corner of the Services box.
- Using the 'Services' menu, select from a list of health services.
- Select the [ADD ANOTHER SERVICE] button to add as many additional services as you require.
- Select 'Yes' if the service is CCG Commissioned and use the 'CCG Region' field to select the location to be serviced.
- Tick the box if you are licenced to perform the service and input your licencing body and registration number.
- Select the [SUBMIT FOR APPROVAL] button.
- It can take up to 48 working hours for your Service to be made live on the system to book against.

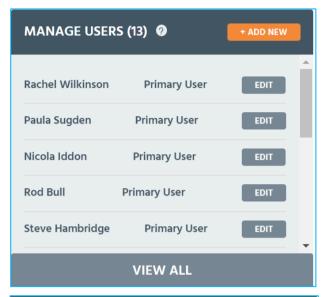

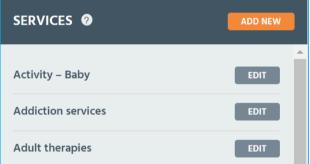

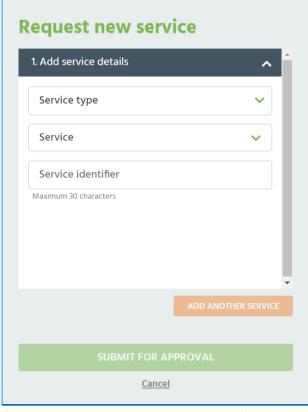

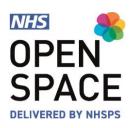

#### **Editing a Service**

- To edit a service, click on [EDIT].
- Update any of the information that you wish to edit.
- You can edit the name, have a unique identifier, set whether it is a commissioned service or not, input or update the CCG and confirm if the Service is still active.
- Once you have made your changes, click on [SAVE]

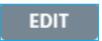

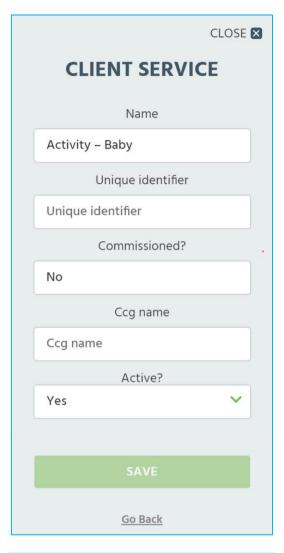

#### **Payment Management**

- You can view, manage and add new Payment Methods to your NHS Open Space account.
- Further information on this in included in the 'Direct Debits' and 'Payment Cards' guides.

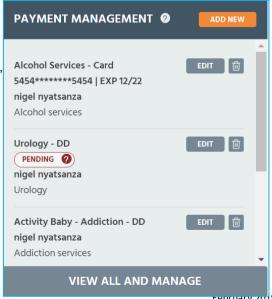

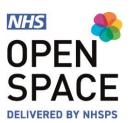

#### **Host Management**

- You can view, manage and add new Hosts to your NHS Open Space account.
- Select [ADD NEW] to add a new host.
- Click on [EDIT] to edit an exisiting host.

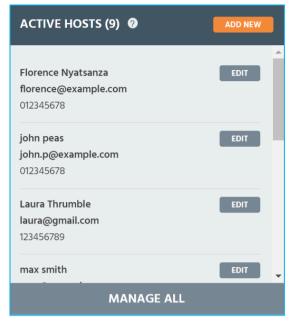

- If you are editing or adding a new host you will be asked to input or amend the host names, phone number and e-mail address.
- To remove a hostm change their status from active to inactive.
- Click on [ADD NEW HOST] to add your new host.
- If you are editing a host, select [UPDATE DETAILS] to update your hosts information

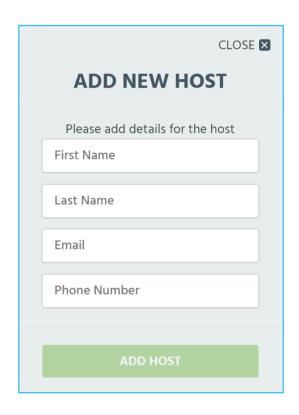

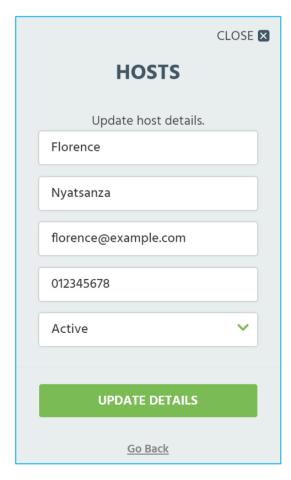

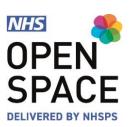

#### **Password Management**

- · To change or update your password,
- Click on **[EDIT PROFILE]** at the top of the Bookings screen.
- Use this screen to update your name, and phone numbers And update your marketing preferences.
- Input your existing password.
- Type in a new password.
- · Confirm your new pasword.
- Click on [UPDATE PROFILE]

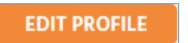

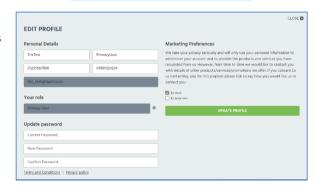